# **Dividing a table row**

Working with tables appeared in the MS Word program. InDesign also worked with tables, and it was somehow expected that the table processing of the office program and the layout program would also be the same.

In reality, it turned out that these features overlap in many ways, but the usual Word feature of dividing a cell between adjacent pages, such that a paragraph is also divided in these cells, did not appear in InDesign.

I have been waiting for this option for many years, with each new version, but tired of waiting, and made my own program. It's for sure that I am not the only one in the world who dreamed of such a tool, so here you can choose one of the seven languages.

All option's names were produced by automatic translation, but these multilanguage terms are closed and it is easy to correct the trаnslation (*see p. 8*).

Now online Manuals — Russian and English only. For other languages english version is opened. It is easy to add right manuals with other languages.

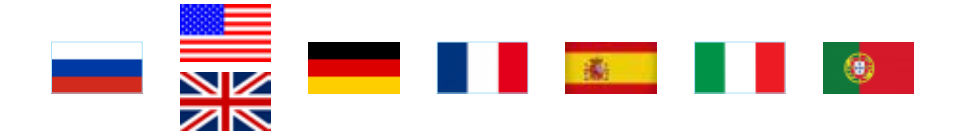

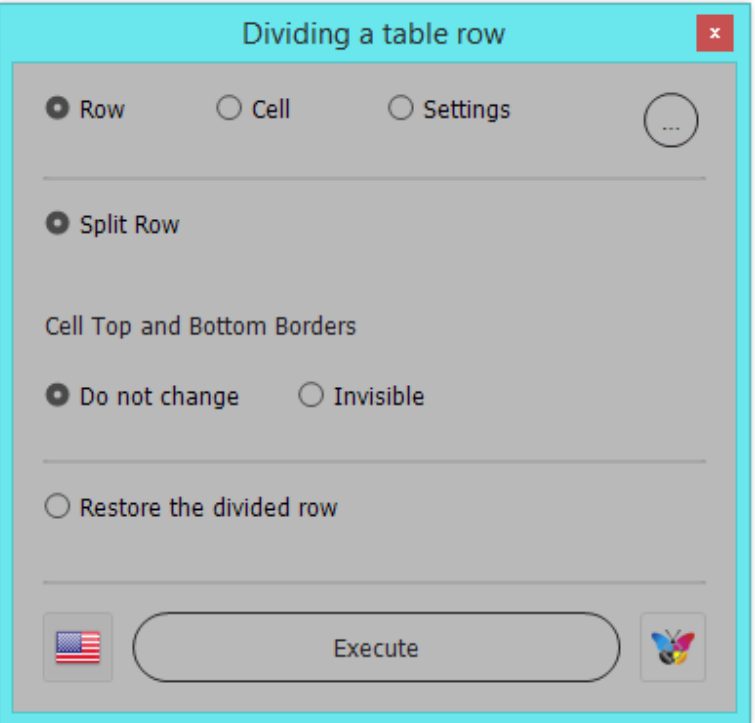

## **The program window**

There are three working panels: Row, Cell, and Settings, which can be switched by radio buttons.

## **Row panel**

 $(1)$ 

The first option, Split Row just solves the problem to divide the paragraphs of the row, if there is an empty space under the last row on the previous page. Word does this automatically by adding a row at the bottom and putting the text of the paragraphs there. What doesn't fit, goes to the next page.

*In this program, you need to put the cursor in any of the cells of the top row, select this radio button Split Row, click Execute, and the text will be distributed between two rows on adjacent pages.*

In the left bottom picture, this problem of table layout is shown: there is free space at the bottom left of the table, but the paragraph is placed entirely in the upper cell of the right page.

And what happened after the script action is shown in the right picture: part of the paragraph moved from the right side to the lower part of the left. While the script is active, the transferred part is colored red.

This is probably the most common task in the work with tables — split cell's paragraphs to fill the page space, and this script copes with it perfect.

**SOON** 

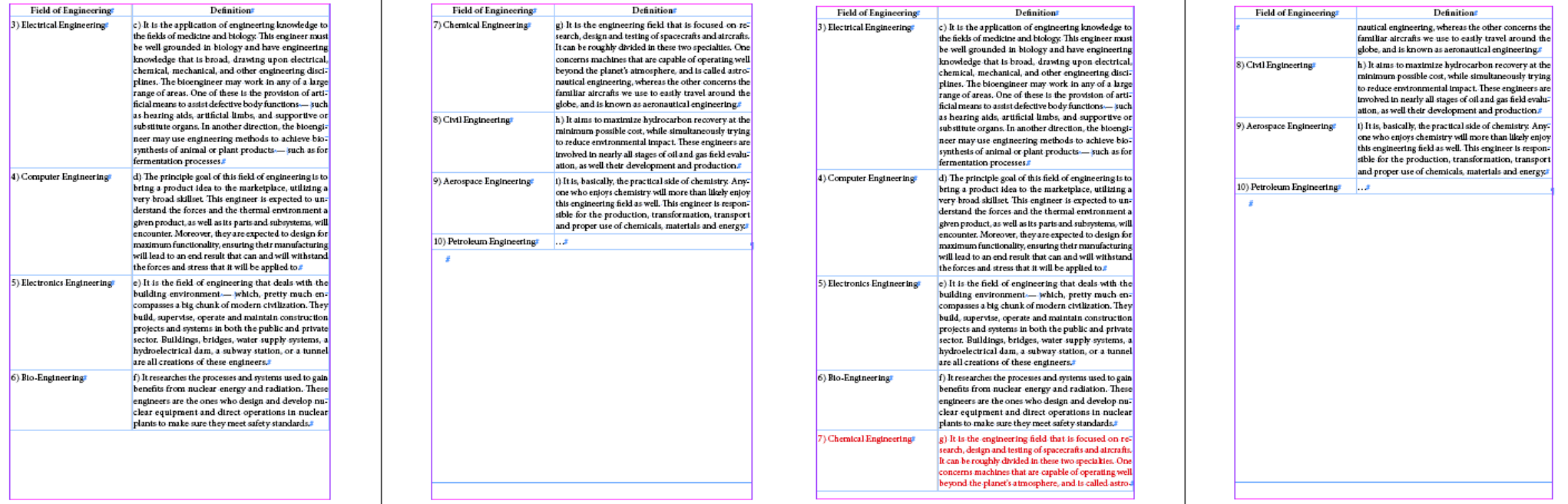

 $(2)$ 

Well, since the paragraph is divided horizontally, you can determine how to draw the upper and lower borders of the cells, for this there are two options: Cell Top and Bottom Borders.

The color of the text that appears on the previous page will be changed.

Since this division is not automatic, it is also possible to restore the previously made division of cells. To do this, there is a radio button Restore the divided row.

*If you want to restore splitted row, place the cursor in the colored cell, select the Restore the divided row radio button, and click Execute.*

# **Cell panel**

The top right picture shows the another problem table processing. The yellow color indicates the combined cells, and this combination does not allow to move a part of the table from the right page to the left, as it happens in the MS Word program.

If you select the color-marked cell on the right and select the Unmerge Cells command in the context menu, then part of the table will move to the left page (bottom picture).

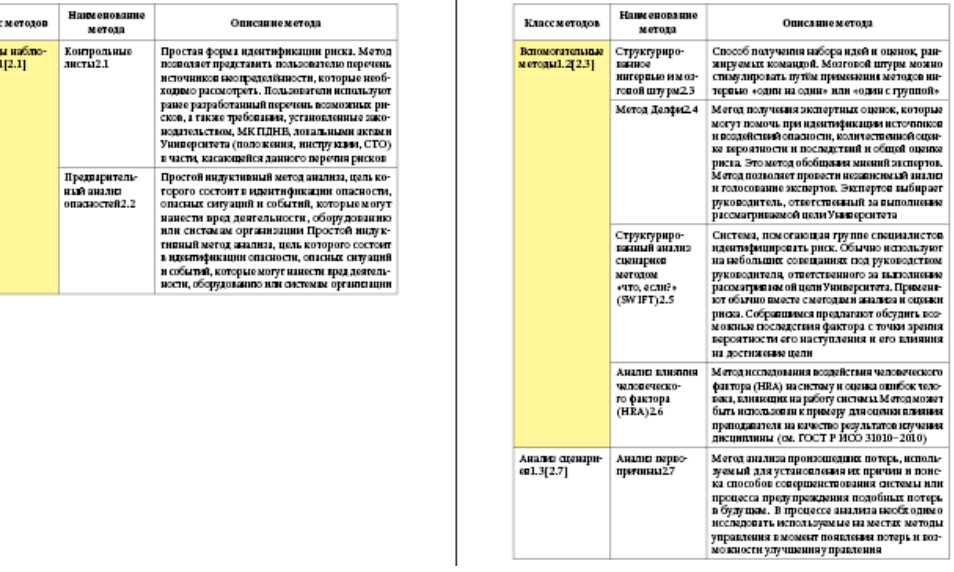

This is good, but the cells that appear after such splitting will have visible horizontal borders. In order not to waste time on deleting these irrelevant cell lines, in cell panel own Unmerge cells option added. It will process the cell in which the cursor is located, and

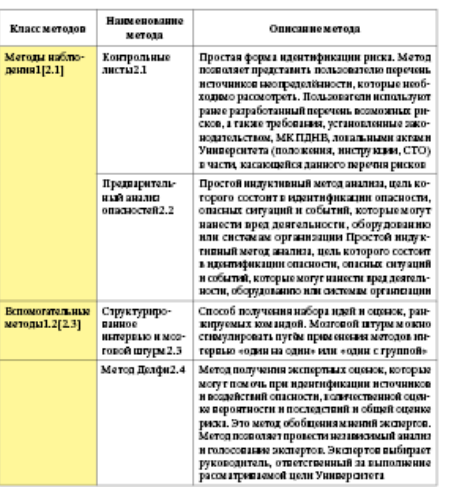

③

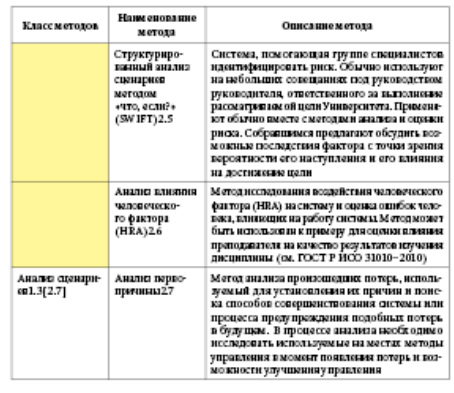

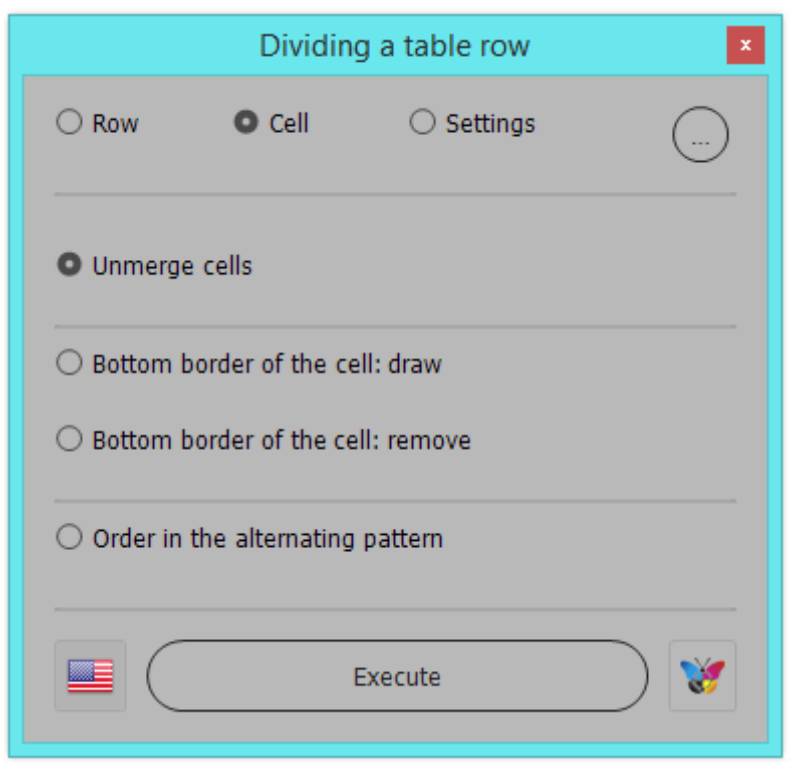

there will be no such unnecessary horizontal lines in this case. It's up to you which option to use.

But after this separation, at some point it may happen that the bottom cell will not have a line. To solve this issue, the radio button Bottom border of the cell: draw is provided. If the table is processed so that you need to remove the lower border of the cell, then there is a radio button Bottom border of the cell: remove.

**Rows with alternating fill.** This design technique is supported in this program only if the individual rows alternate line by line: light-dark-light-dark, etc. Other options for alternating the fill are not processed here.

The peculiarity of processing such a fill is as follows: in general, each row is a separate information block that has its own color. But when a row is divided into two rows by this script, this rule is violated: the divided parts must be colored the same, because it is a single information block. The script takes this point into account, and makes corrections to the alternating pattern. But if a table style is attached to such a table, then these divided rows will be colored differently. This is incorrect, and this error is corrected using the radio button Order in the alternating pattern.

## **Free space estimation**

④

Whether the rows will be included under the table or not is determined as follows:

1) if there is only text in the row, the script will start working if the space under the table is more than two height of the first character in the selected row.

2) if there is a picture in one of the cells, then its height will be the determining size in deciding whether or not paragraphs will be separated.

⑤

3) if the cell is linked picture, the choice of defining the envelope will affect: a) Y the baseline of the first paragraph drains tied to the object; b) Y the last line of this paragraph; C) Y top of the picture; d) Y bottom of the picture. The dimension is determined by the min and max of these four numbers.

As a result, the largest of these numbers will determine whether there is enough space under the table for the text.

#### **The use of color**

When you run the script, a swatch named splittedRowColor is created, with a CMYK ratio of 0-100-100-0, and all cells with labels are marked with this color.

But the color is only needed for the duration of using the script, then all the text in the tables should turn black. At the same time, it is important not to lose information about which cells were colored. This task is solved as follows: when you click on red cross in the window header, the script changes its CMYK formula, it becomes 0-0-0-100, and the selection disappears. When you run it again, the red color is restored and we see all the rows marked with the script.

## **Justify the colored text**

During testing, it was noticed that if the paragraph with Last LineAdjusted Left format is divided, then the same format is also for the part of the text that the script marks in red. Visually, this is incorrect: since the paragraph is divided, the lines in the middle of the paragraph should not be shorter. Therefore, if the splitted text was designed with the Last Line Adjusted Left format, then the color-marked text of the part of the paragraph will have the Last Line Justified format for all lines.

If the text in the cell has negative First Line Indent value for paragraph, this is also taken into account when designing the shared text.

When restoring a divided row, all design differences are taken into account, and the merged text will be formatted as it was before the split.

# **The information about the split cells**

Recovery is performed due to the fact that the script marks the separated cells with special labels: «split» — all the text fits in the top line «splitZ» — is an empty cell from a shared row

«splitM» — at the end of the cell, the sign read as the numerator

 $\alpha$  «splitD» — a hyphen at the end of the cell is not set by the program, and was originally

«splitW» — the word shared between cells, hyphen, put the script

«splitS» — text separated by space

«splitN» — the text is divided according to the sign of the line break Shift+Enter

«splitE» — the text is divided according to the sign of the line

«splitR» — the text remaining in the cell after the split.

# **Unprocessed situations**

The script will not split the row and will output a message about it in such cases:

1) little space on in the previous frame;

2) there is an overflow in the row cell;

3) the text is vertical in the row cell.

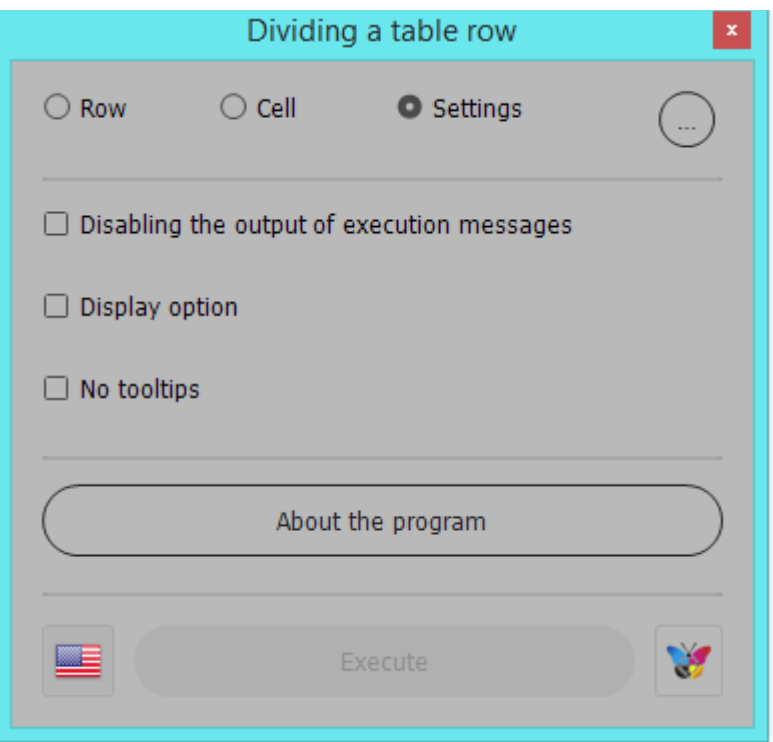

# **Program Settings panel**

⑥

As you master the program, some of the information displayed on the screen will soon become unnecessary. At some point, messages about the successful completion of the operation begin to annoy. Why inform about this when the result is clearly visible on the screen. The solution is checkbox Disabling the output of execution messages, it is on the Settings panel.

Checkbox Display option, when selected, displays the entire page after the operation is completed. If reset, the display scale does not change.

Checkbox No tooltips — when selected, no tooltips are displayed for the buttons.

Clicking on the red cross in the window header saves the values of these checkboxes and information what language was selected.

# **Minimize window**

The [...] button collapses the window into a button.

At first, it is in the center of the screen, but you can move it to the corner. While the window is minimized, the color of the processed rows will be black. When you click on the button, the window will open, and the splittedRowColor will again become 0-100-100-0.

If script window is collapsed and this program ran agaun, use red cross to remove previous one from usage.

# **Result**

Now, with this program, InDesign *has* the ability to divide the rows of tables horizontally!

It is not automatic, as in MS Word, here you need to put the cursor in the top row of the table, and the script will divide it between this and the previous pages and mark the processing result with color.

> Mikhail Ivanyushin [dotextok.ru](http://dotextok.ru) | dotextok@gmail.com

The next page contains information on how to edit the multilingual translation of terms.

\* \* \*

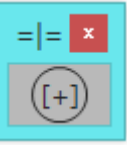

## **Seven languages in one file**

All language information collected in the file named SplitRowTable-languages.jsxinc.

Each of used languages has own suffix: Ru for Russian, En for English, De for German, Fr for French, Sp for Spanish, It for Italian and Pr for Portugue.

Translations of each term collected in separate groups:

```
9
        var mes00Ru = "Деление строки таблицы";
       var mes00En = "Dividing a table row";
10<sup>°</sup>var mes00De = "Die Teilung der Zeile der Tabelle";
11
        var mes00Fr = "Division d'une ligne de tableau";
1213
       var mes00Sp = "Dividir la fila de una tabla";
14
        var mes00It = "Divisione della riga della tabella";
       var mes00Pr = "Dividindo uma linha da mesa";
15
16
17var mes01Ru = "Нет открытых документов.";
18
        var mes01En = "No open documents.";
19
        var mes01De = "Keine Dokumente offen.":
20
        var mes01Fr = "Aucun document ouvert.";
21
        var mes01Sp = "No hay documentos abiertos.";
22
        var mes01It = "Non c'è nessun documento aperto.";
23
        var mes01Pr = "Sem documentos abertos.";
24
25
        var mes02Ru = "CTPoka";
26
        \text{var } mes02En = "Row";
27
        var mes02De = "Die Zeile":28
        var mes02Fr = "La ligne";
       var mes02Sp = "Fila";
29
30
        var mes02It = "Stringa";
31var mes02Pr = "Linha";
```
In variables manualName and suffixForManual declared parts of full language manual name.

```
var manualName = "SplitRowTable":
6
```
⑧

 $\overline{7}$ **var** suffixForManual =  $\left[\begin{array}{cc} n & n \\ n & n \end{array}\right]$ . En", "\_De", "\_Fr", "\_Sp", "\_It", "\_Pr"];

On 13.02.21 in folder Info there are two right language manuals: SplitRowTable\_Ru and SplitRowTable\_En.

Nominally there are files for other languages as well but this is all a copy of the English version.

Do not hesitate, let me know if you made some correction in this term translations file.

All total of 57 terms with indexes from 00 to 56.